# **How to Obtain a Legal Entity Identifier (LEI)**

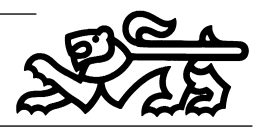

From 3<sup>rd</sup> January 2018 investors who are deemed to be Legal Entities must have a Legal Entity Identifier (LEI) in order to trade on financial markets or to receive investment services. This document guides you through the process of requesting an LEI from the London Stock Exchange (LSE).

### **Step 1 - Preparation**

Before you start you will need a scanned copy of your Trust Deed to upload as part of the process.

### **Step 2 – Register with the LSE**

a) Start the process by requesting to register: [www2.londonstockexchangegroup.com/register-for-lei](https://www.unavista.londonstockexchange.com/datasolutions/login.html) This will take you to the login/registration screen:

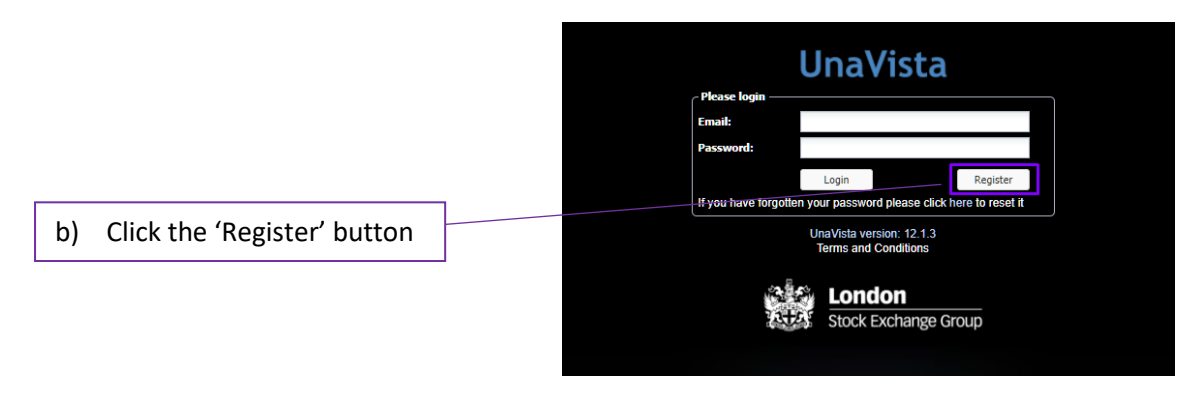

This will bring up the registration screen to be completed, all mandatory fields are indicated in red:

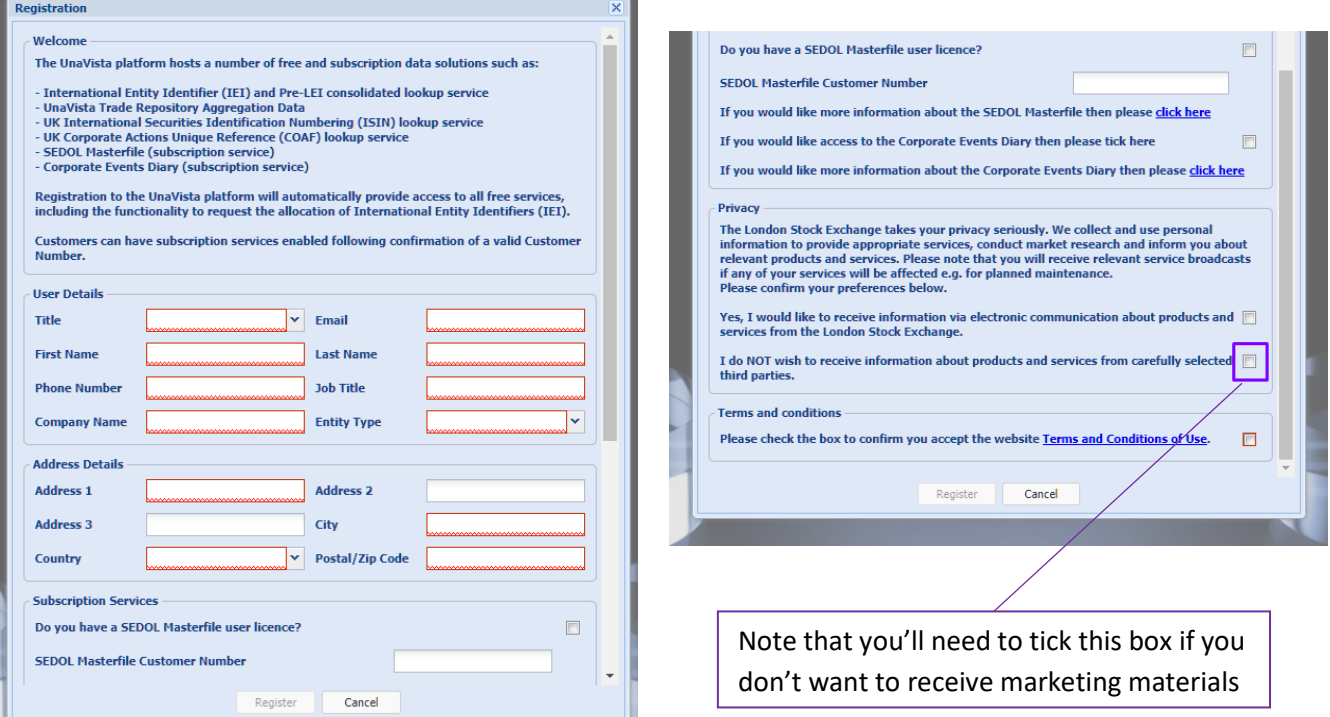

c) Enter your details on this screen, most of the fields are straightforward but a few may not be obvious: Email This is the primary correspondence email for the Trust and will be used for

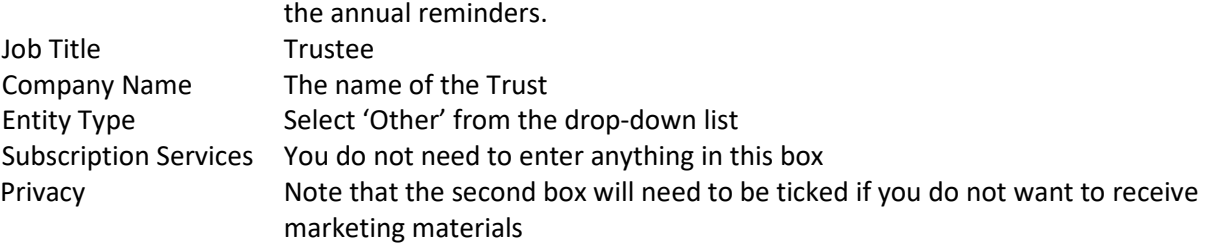

d) Once you have completed this form click the 'Register' box.

# **Step 3 – Request an LEI**

- a) Once you have registered with the LSE an email will be sent to the address entered. This email will give you your login details and a link to go to their login screen.
- b) Click on the link in the email & login. This will prompt you to set a new password and then take you to the welcome screen (this screen looks rather daunting but the request process is simple).
- c) Before submitting a request for an LEI the system forces you to use the search facility to ensure that an LEI does not already exist for your Trust.

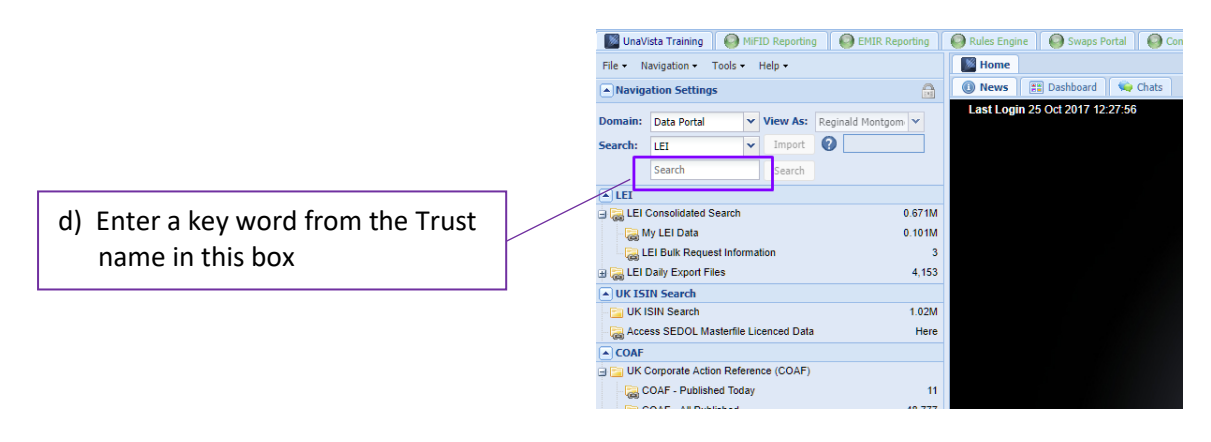

e) The search will return all LEIs for entities which contain the word you searched for. If there is no LEI for your Trust you can now request one using the 'Request LEI' button on the top right hand side of the screen.

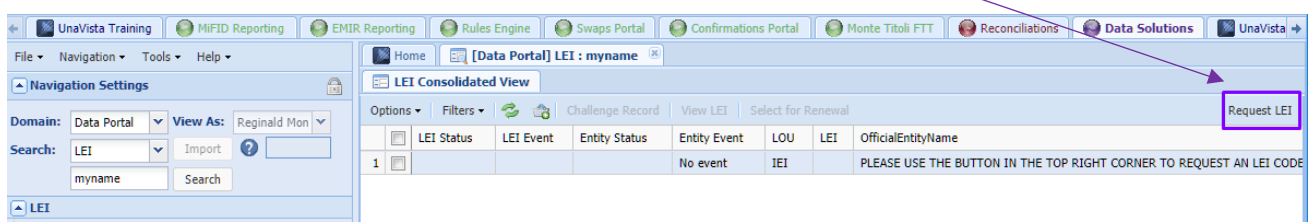

f) The 'Create' screen will now be displayed for you to complete, all mandatory fields are indicated in red. Complete the form as follows:

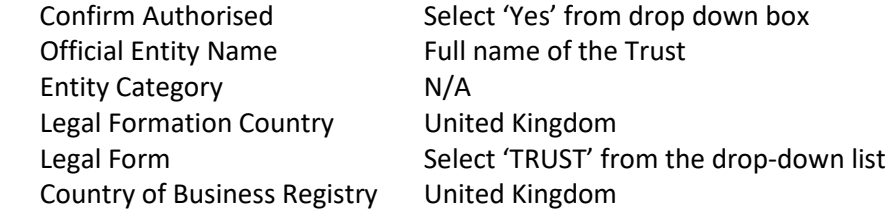

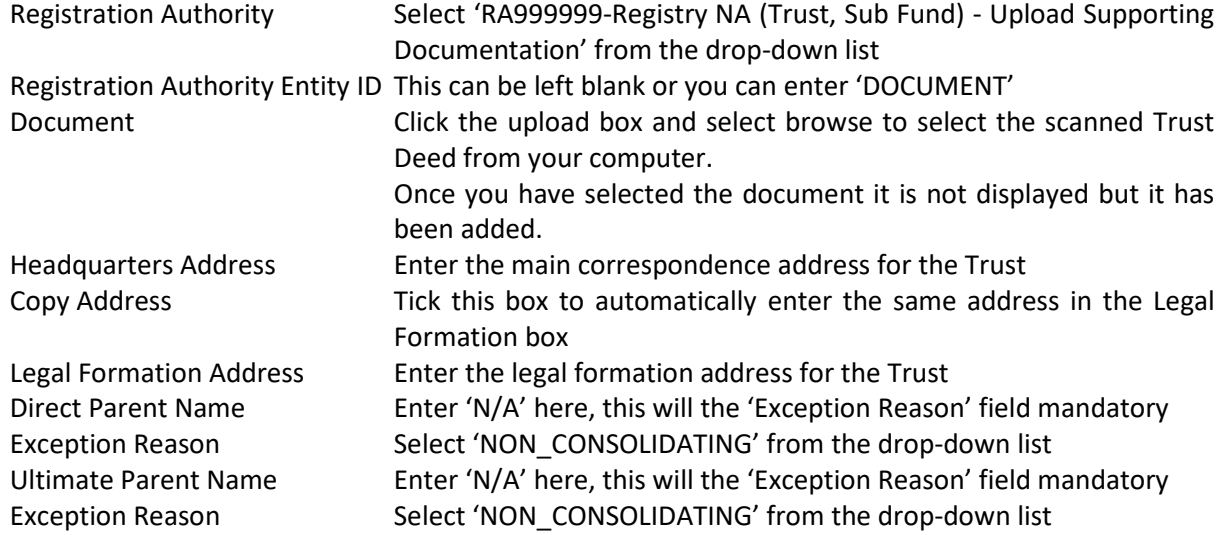

g) Once you have completed this form click the 'Create' box.

## **Step 4 - Payment**

Having created your request you will be returned to the home page. You will need to pay for the LEI by credit or debit card. Details on how to do this are in the LSE Group's Legal Entity Identifier (LEI) User Guide Search and Request LEI:

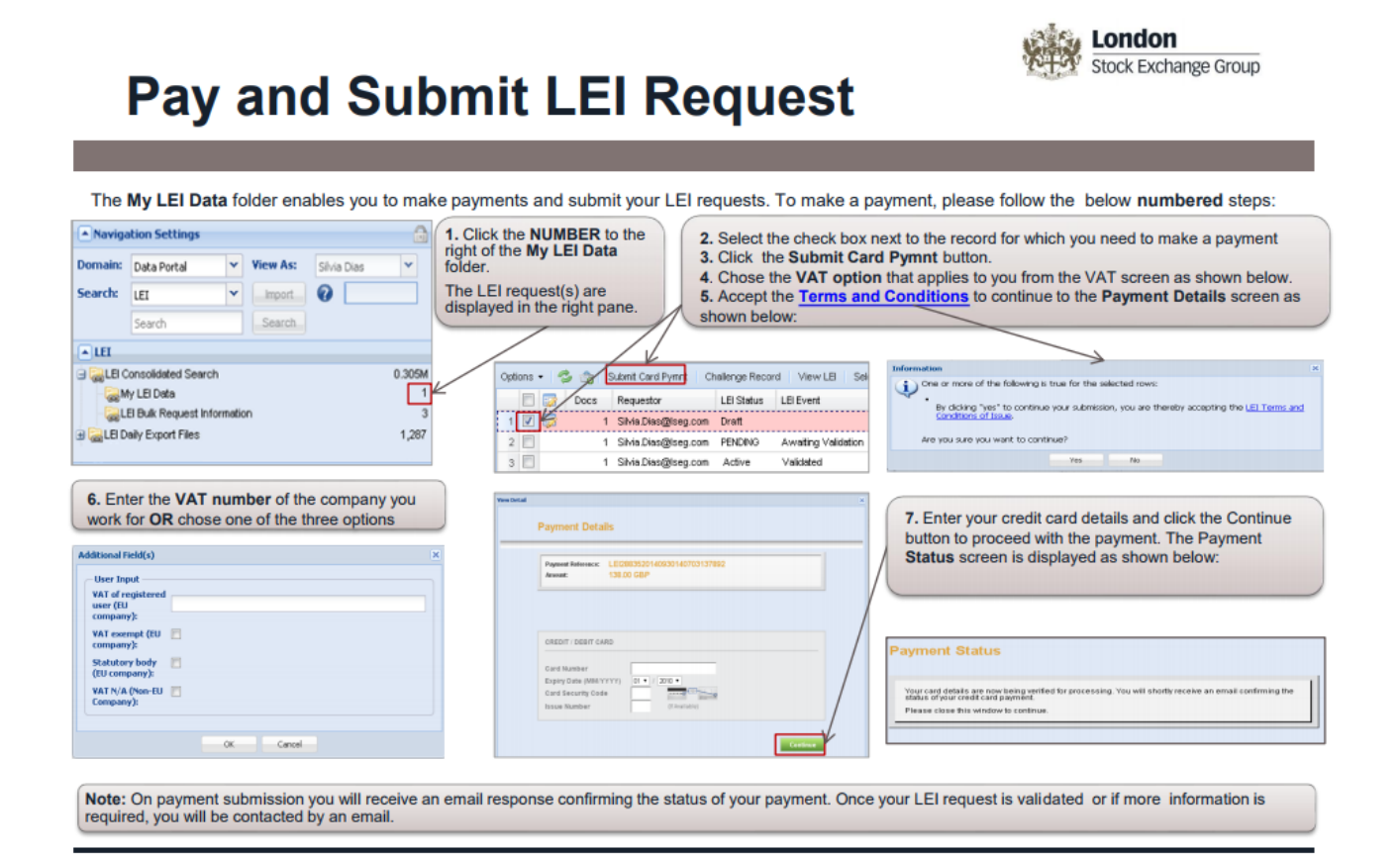

On Step 4 – 'Select VAT option' select the VAT exempt option:

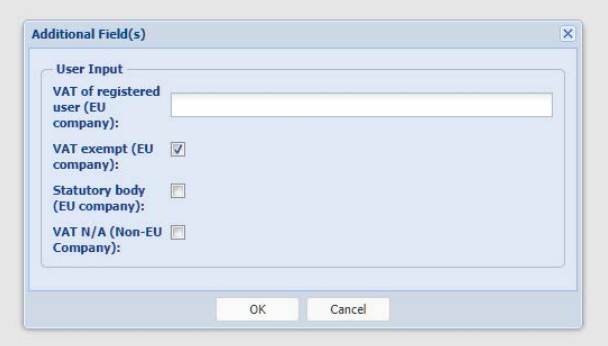

#### **Step 5 – Send us your LEI**

The LSE aim to process your request in 1 – 3 working days, you will receive an email containing your LEI. Please let us know your LEI as soon as possible. Thank you.